# **49**

# **FMmarkers handling markers**

#### **Overview**

**FMmarkers** v1.0 answers various demands for handling markers: inspect markers, find and change text or type of markers.

#### **Contents**

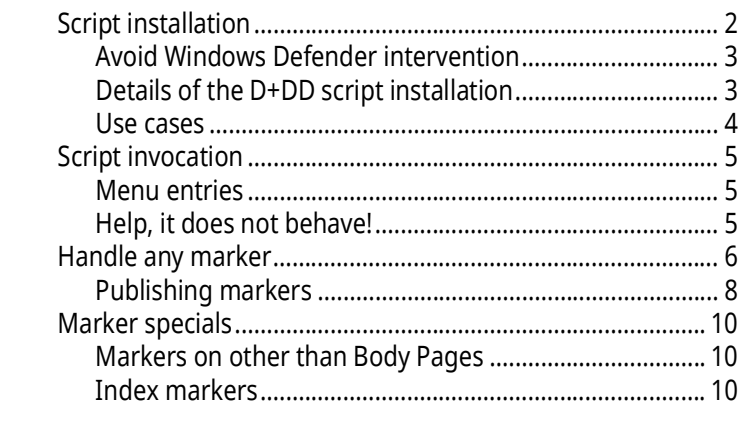

- Important Any operation performed by a script can not be undone3))! Best practice is to save the document before performing script actions on it.
	- In case of an error or change of Your mind you can simply Revert to Saved for the pertinent document.
	- Only scripts which do not modify document contents (e.g. creating a new document) are safe in this respect.

<sup>3</sup> This must not necessarily be the case for plug-ins represented as dll's.

# <span id="page-1-0"></span>**Script installation**

- 1 Close FrameMaker if necessary.
- 2 Download the Inst-FMmarkers.zip from my [web-page](http://www.daube.ch/docu/fmaker89.html)
- 3 UnZip the file to the desk top.
- 4 Execute the file PrepareInstallation.exe as Admin.
- *Note: Windows Defender may react to this program with a virus warning. This is a false positive. You may check this with an upload to [Virustotal.](https://www.virustotal.com/gui/home/upload) See [Avoid Windows Defender intervention on page](#page-2-0) 3.*

5 The list of FM versions installed depends on your system.

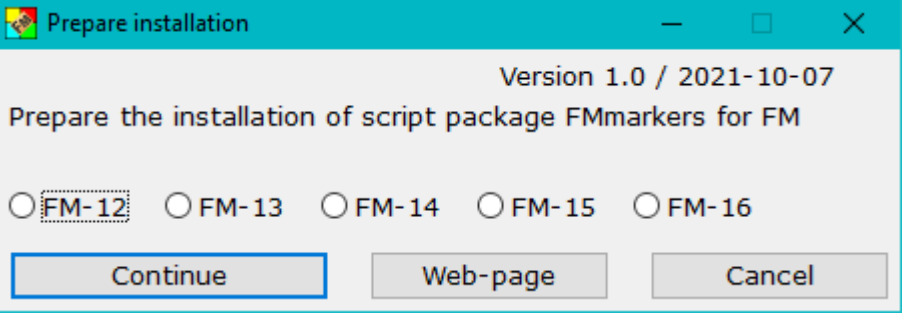

The language of the installation dialogues adapts to the UI language of your current FM installation (de, en, fr).

6 Select the appropriate FM installation and use **Continue** . This opens the installation program:

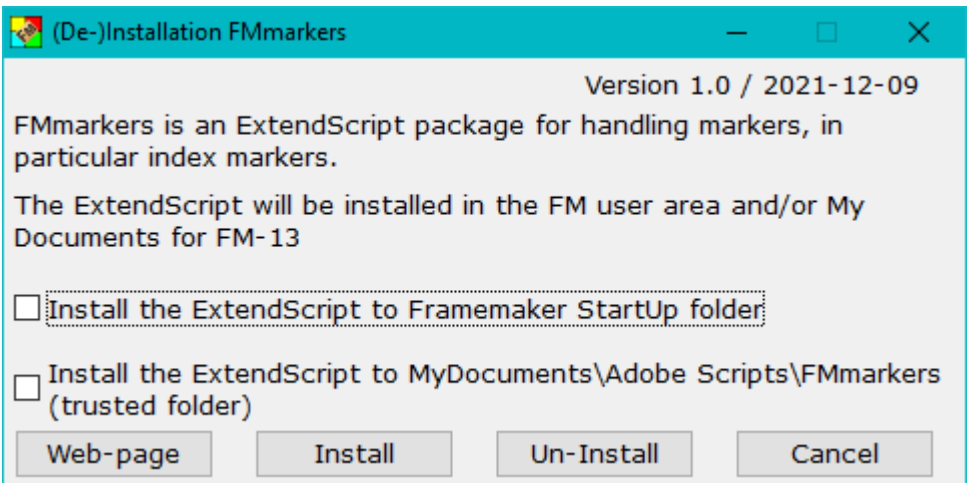

- 7 Select the appropriate options:
	- Use the first option to start the script automatically at FMstart.
	- Use the second option if you wish to start the script on demand from a trusted source. You can define the script in **File > Scripts … > Catalog** (Script Library) as Favourite: use the Add button and navigate to My Documents \Adobe Scripts\FMmarkers\FMmarkers.jsxbin.
- 8 With **Install** the script and associated files will be transferred into the relevant locations.
- 9 A message indicates the end of the installation. The desktop icons will be removed.

**De-install the script** To de-install the script, start the installation program from the short cut in the **Start-menu > D+DD**. Then use the **Un-Install** button.

> This removes the script only from the locations defined in the options. You can later use the installation program again.

> To get completely rid of the script you need to remove the following in addition to the de-installation:

- The short cut in the start menu
- Directory %appdata%\D+DD\FMmarkers

#### <span id="page-2-0"></span>**Avoid Windows Defender intervention**

- 1 In Windows settings navigate to **Windows Security > Virus & Threat protection settings > Manage Settings**
- 2 Go to **Exclusions**
- 3 Add the folder you need to exclude: C:\Users\*username*\AppData\Roaming\D+DD

#### <span id="page-2-1"></span>**Details of the D+DD script installation**

- Unpacking creates a program (Prepinstallation.exe) and a directory (InstallThis).
- Prepinstallation.exe should be executed with admin rights (right-click and select), otherwise a message will appear indicating this.
- Prepinstallation adds the information about the current directory (e.g. C:\Users\Klaus\Desktop\InstallThis) and the installation directory of the selected FM version to the InstallThis\config.ini file.
- Then InstallThis\Inst-FMmarkers.exe is executed, which creates a directory  $D+DD$  FMmarkers in the Windows Start directory and copies everything from InstallThis there. In addition, a short cut is created to this directory.
- This directory contains Inst-FMmarkers.exe, which is now executed and the unpacked files that are no longer used (e.g. on the desktop) are deleted.
- Inst-FMmarkers.exe asks where the script should be copied to (Startup folder or MyDocuments\Adobe Scripts\FMmarkers). The selected option must also be selected during a de-installation in order to de-install at the correct location.
- The script consists of the main module FMmarkers.jsx and the modules in the FMmarkers directory.
- Various scripts (e.g. the installation of the tool bars) also write something in the maker.ini in the user area in the section [D+DD].

<span id="page-3-0"></span>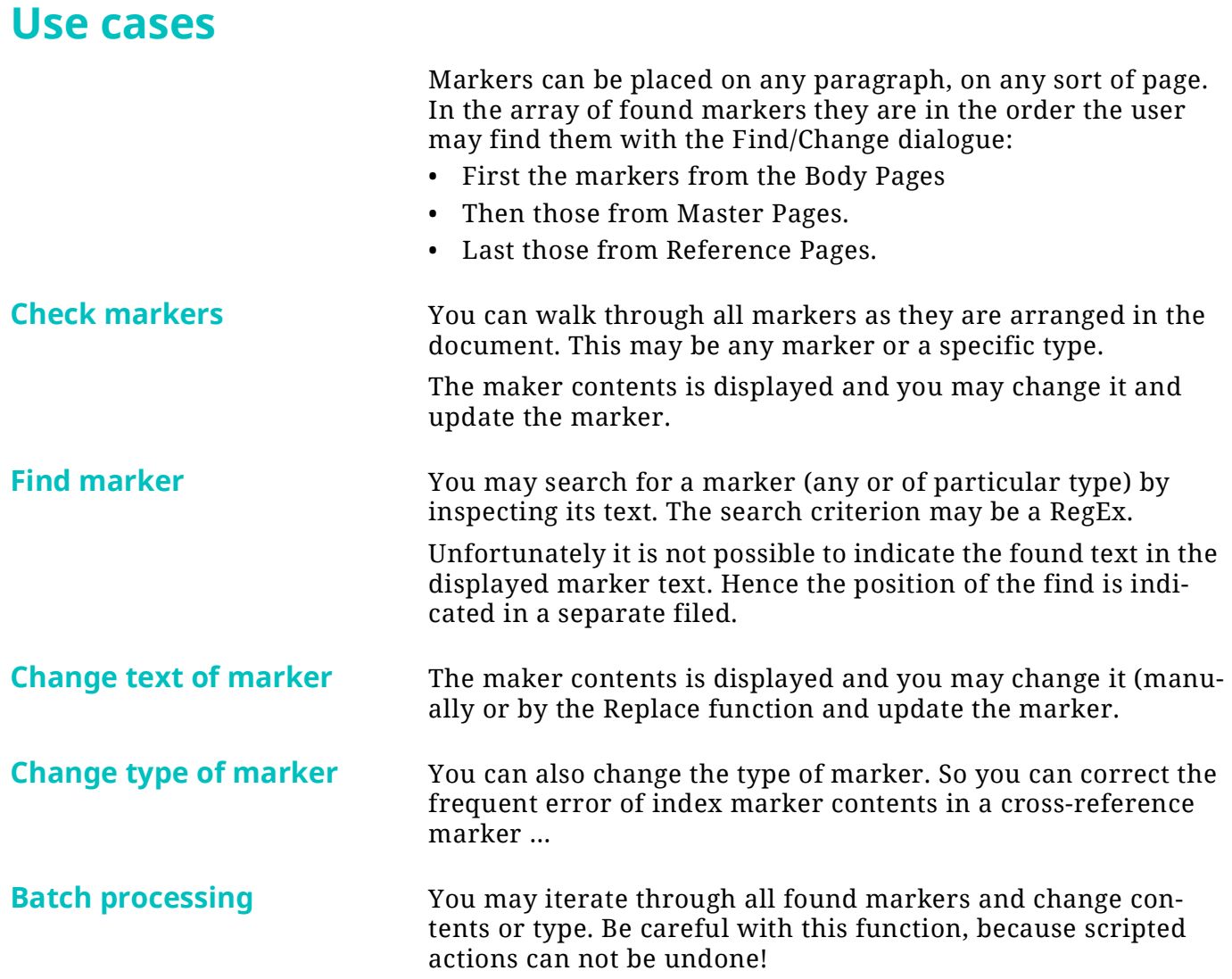

# <span id="page-4-0"></span>**Script invocation**

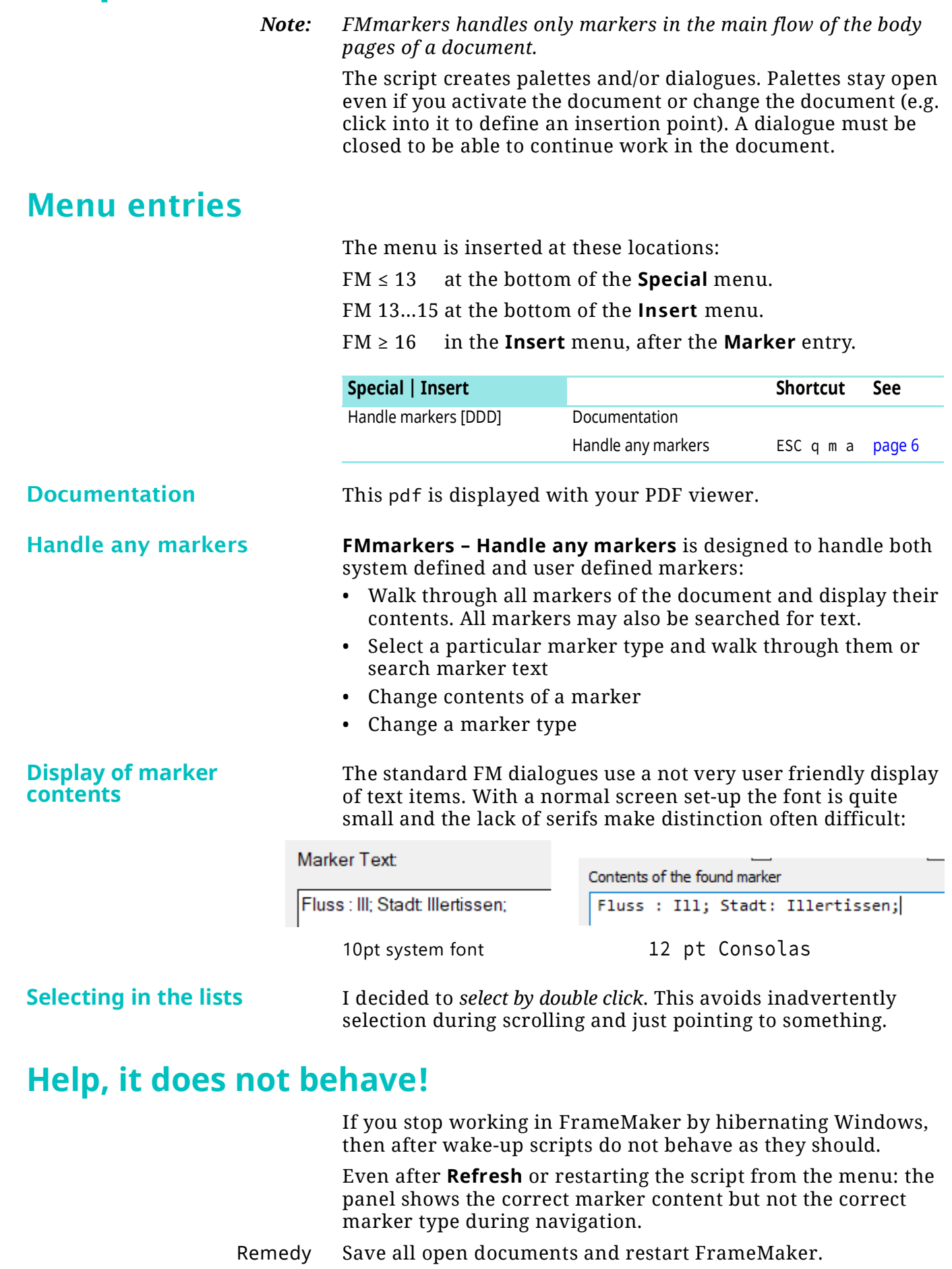

<span id="page-4-1"></span>2022-03-18

 $\overline{a}$  a  $\overline{a}$ 

<span id="page-4-2"></span> $-1$ 

5

# <span id="page-5-0"></span>**Handle any marker**

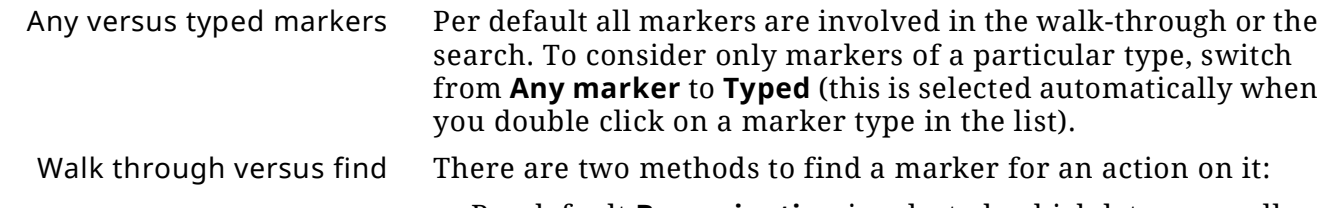

- Per default **By navigation** is selected, which lets you walk through any (or only a specific type of) markers by means of [Navigation buttons](#page-6-0).
- Search for a marker by its text contents. For this method you set the radio button **By search.**
- If the Search finds the Text to be found, then you may continue the search within the text with button **Search within**.

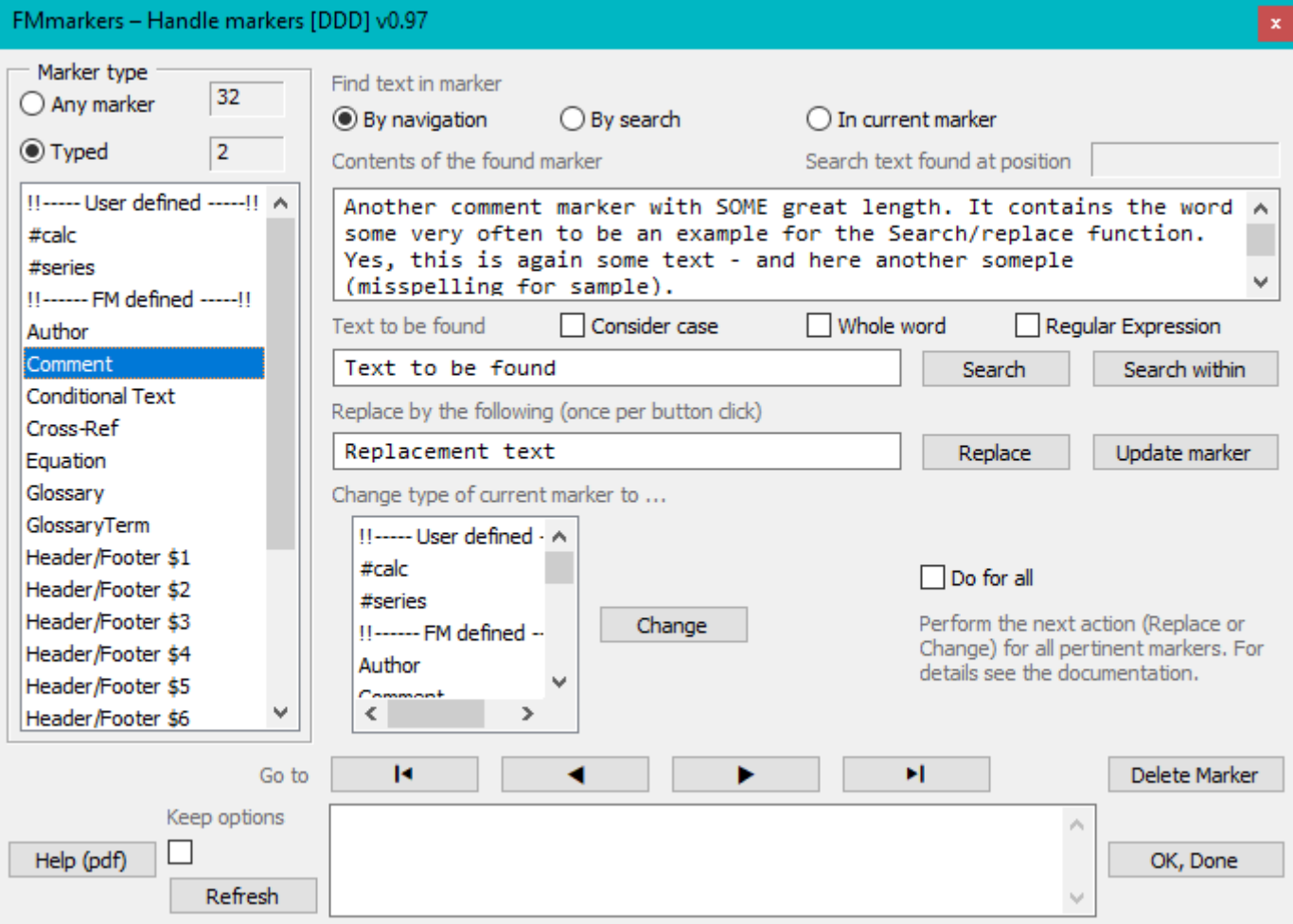

**UI features**

Marker types • Initially any marker is handled..

• To handle markers of a specific type you select this type by double clicking in the list.

In the list of marker types 'user defined' markers are listed first and then the FM defined marker types.

Search conditions • Initially **By navigation** is set. This walks through any or a selected type of markers by means of the Navigation [buttons](#page-6-0).

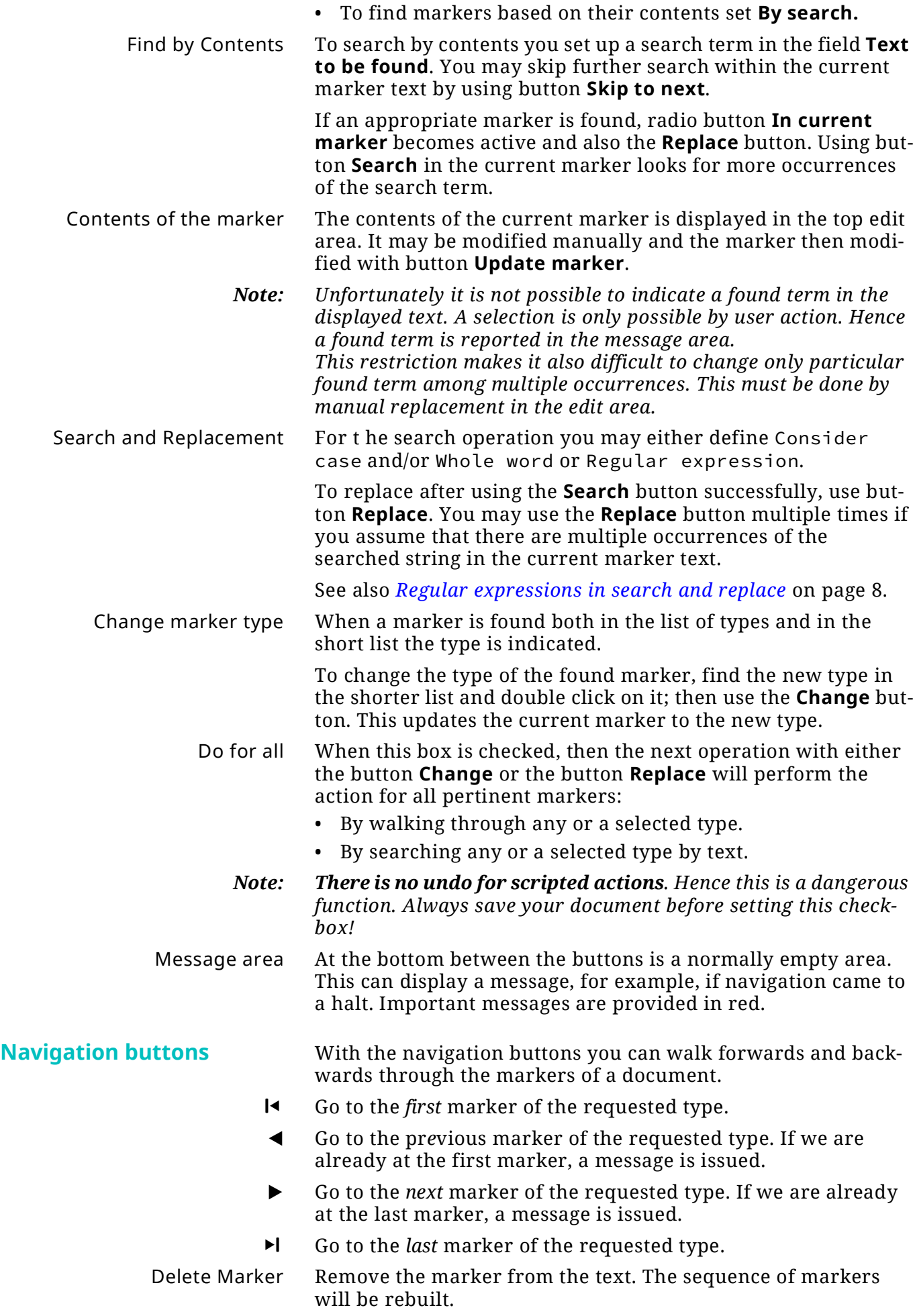

<span id="page-6-0"></span>7

#### <span id="page-7-1"></span>**Regular expressions in search and replace**

Only if Regular expression is specified for the search, the search field may contain such an expression. In the replace field the substitution string then may contain references to search-groups (\$1 … \$9).

#### Examples

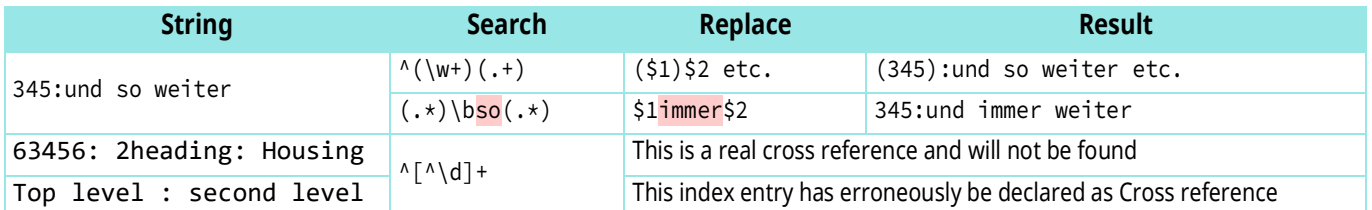

#### **General action buttons**

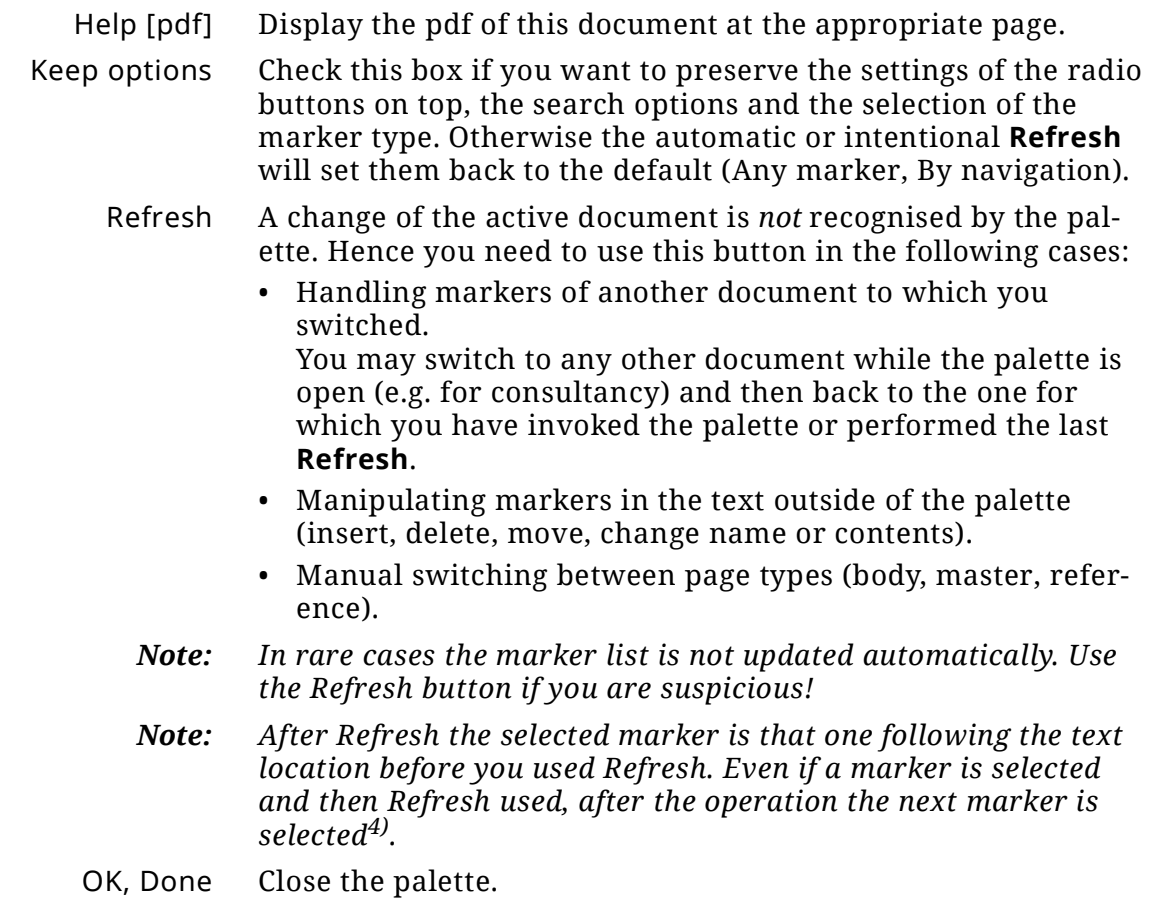

#### <span id="page-7-0"></span>**Publishing markers**

Publishing markers are not inserted by **Insert > Marker…** but by **Insert > Publishing Markers:**

- CSH Marker: Marker type TopicAlias, contents *string*
- Index Marker (same as ordinary index marker)
- Page Break Marker: Marker type PageBreak, contents *Filename*|*Topic Title*
- No Page Break Marker: Marker type PageBreak, contents <nosplit>

<sup>4</sup> I have not yet found out how to avoid this jump.

With the exception of the Index Marker these are treated as Custom markers, because they are not in the internal list of markers.

9

# <span id="page-9-0"></span>**Marker specials**

### <span id="page-9-1"></span>**Markers on other than Body Pages**

Markers can be placed on master pages and on reference pages, whether they serve their purpose or not.

#### <span id="page-9-2"></span>**Index markers**

FM help states: You cannot use white space or the following special characters for the marker text of an **index marker**:

 $\sim$ !@#\$%^&\*()+-={}|[]\:";'<>?,./

*Note: This is not tested during creation of the index marker!* Tests demonstrate that only the syntax relevant characters are forbidden, namely ; : < >  $\setminus$  [ ]. A literal backslash (\) is allowed. The term white space is misleading, as multiple blanks are

valid, but not line break or ¶ break. A TAB is converted to a blank.